# **How to File a Motion to Intervene with FERC**

The following information outlines the steps to register with FERC and submit your opposition to the LNG export terminals proposed for the Port of Brownsville.

### **How to Register:**

1. Enter: [www.ferc.gov](http://www.ferc.gov/) into your browser. The page should look like this:

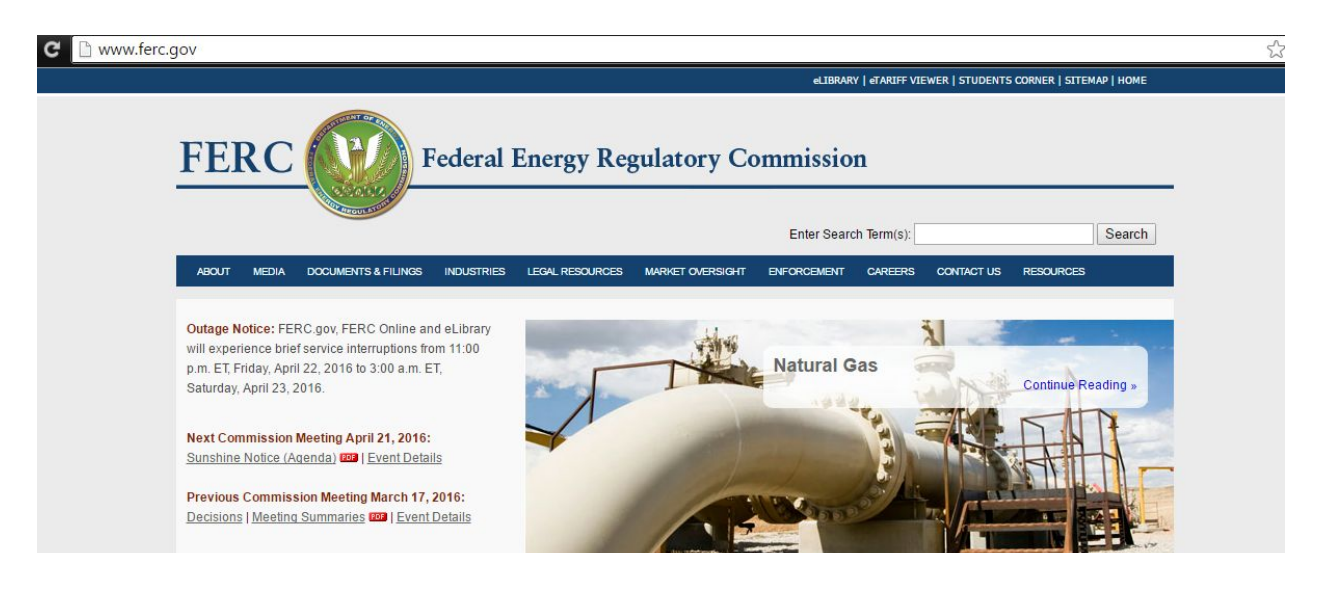

2. Click the **Documents & Filings** tab and select **eFiling.**

**DOCUMENTS & FILINGS** 

3. This will take you to the eFiling page. Select **eRegister** to create a profile to file a motion to Intervene.

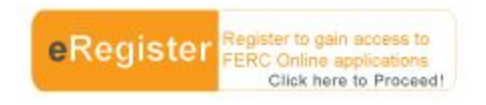

4. Create a FERC Online Account. Fill in all the spaces with a required \* and the test code (your code will be different).

## **Click "Next" when you are done.**

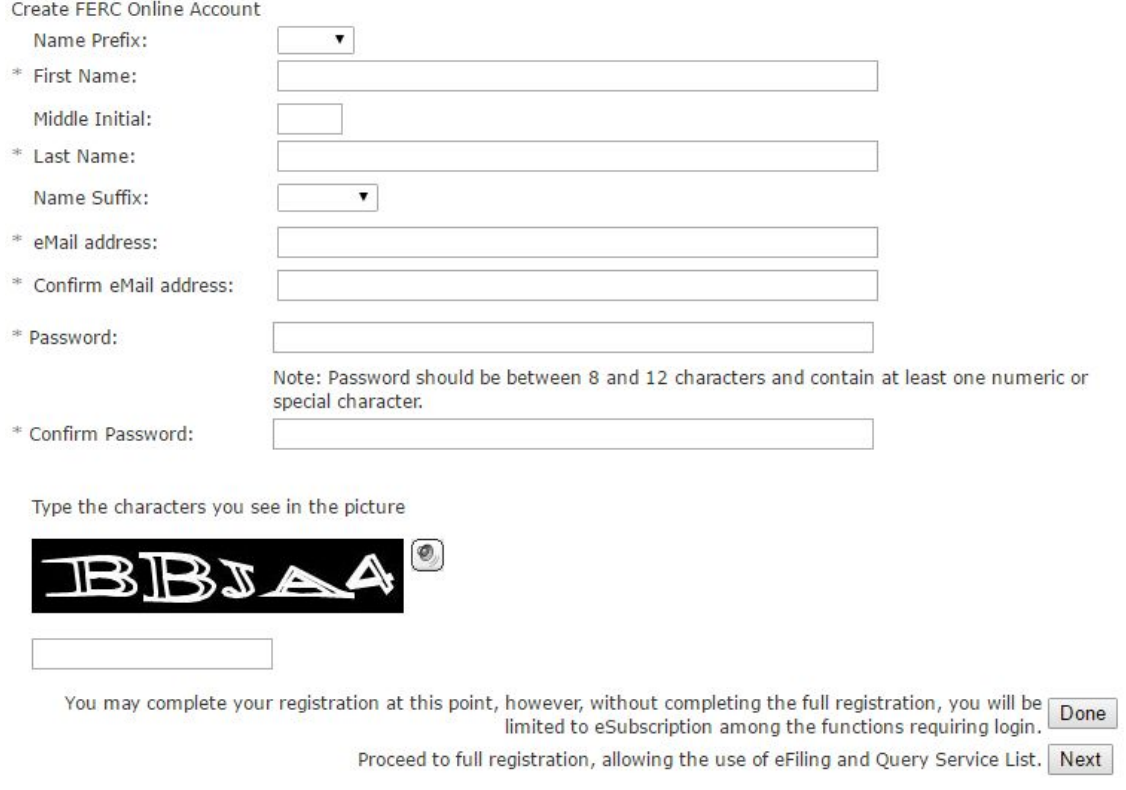

# 5. Type in your street address, city, state, zip code, country, and phone number. Click "Next."

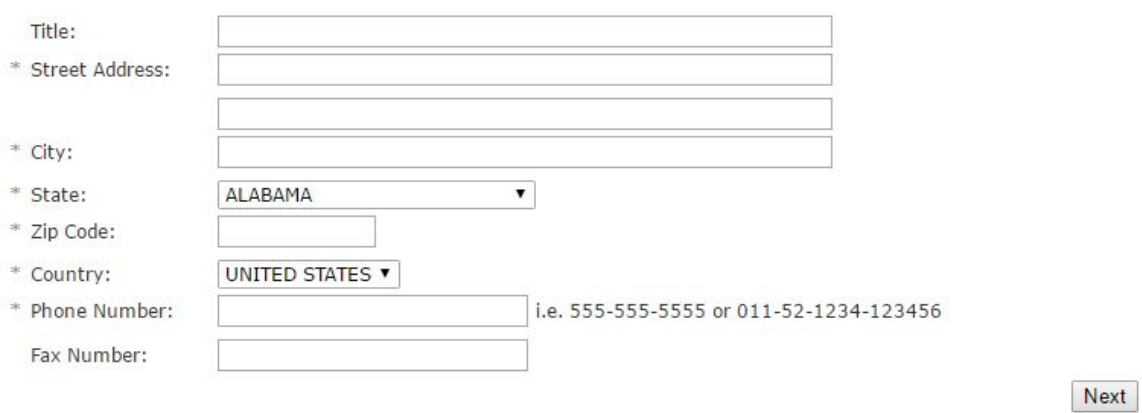

6. You are not required to fill in this portion if you are filing as a private citizen. Leave the spaces empty and click "done."

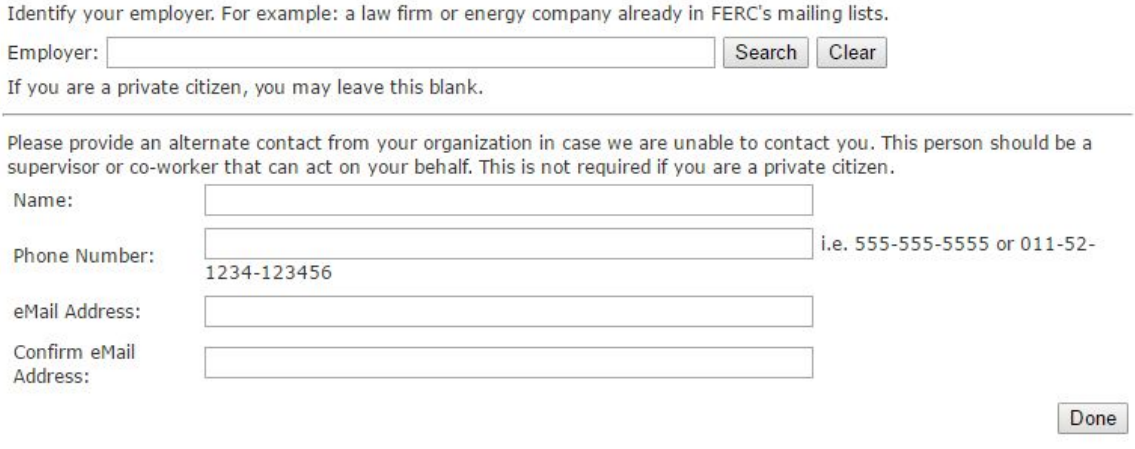

7. You screen should inform you that a verification email has been sent. Please check your inbox for a verification email.

A verification eMail has been sent to you the eMail address you specified. Please click on the link to validate your eMail address and complete the FERC Online registration process.

### 8. Your verification email should look like this:

Click the link to "confirm your email address and complete your registration."

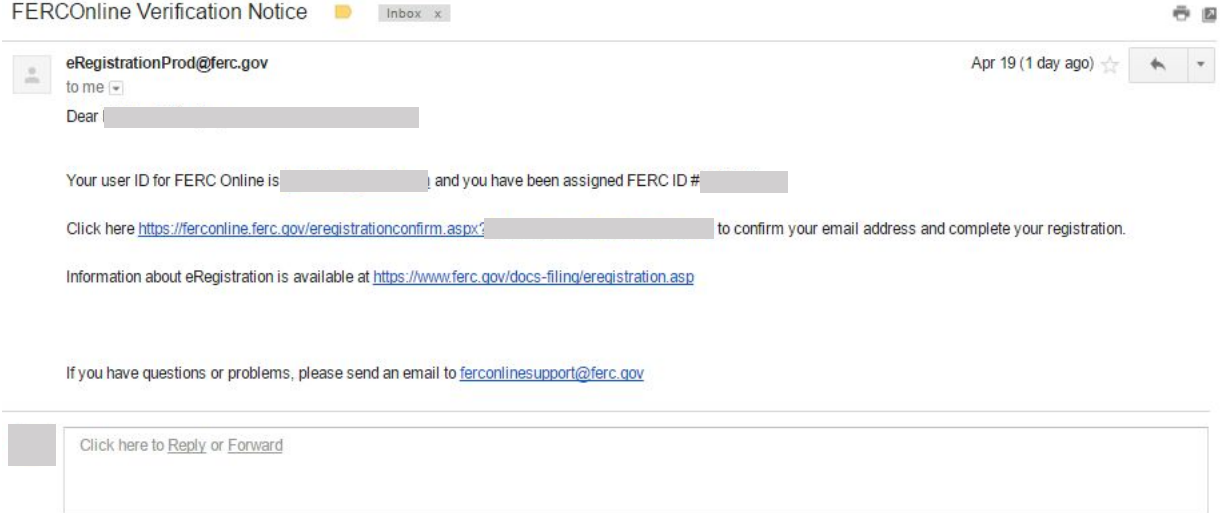

9. Clicking the link to confirm your email address should take you back to the FERC website. The message should read:

Click "FERC Online Home" on the side panel.

FERC Online - Web Applications of the Federal Energy Regulatory Commission

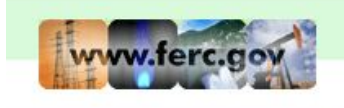

**FERC Online Home About FERC Online** 

Your eMail address has been validated and FERC Online registration is now complete.

10. This will take you back to the eFiling page. Click "eFiling."

E-mail this page

#### **FERC Online Home Page**

Welcome to FERC Online! FERC Online is the single entry point for all of FERC's electronic access applications. If you have not previously eRegistered with FERC Online, please use the New Registration link on the left menu to do so. Once you are registered, you will be able to login to FERC Online to eSubscribe and eFile.

#### **FERC Online Applications**

Company Registration - Submit Company Registration Requests

eFiling - Submit documents electronically

eSubscription - Subscribe to electronically receive all information related to a docket without intervening

eComment - Submit an eComment electronically

Query Mailing List/Recipients by State - View and download lists of postal mail addresses for contacts associated with FERC docketed proceedings. Also, view and download a mailing list of all contacts who reside in a specific state

### 11. Select "General," then "Intervention" and finally "(doc-less) Motion to Intervene"

Current FERC Time: 12:35:12 AM Eastern

#### **Filing Type**

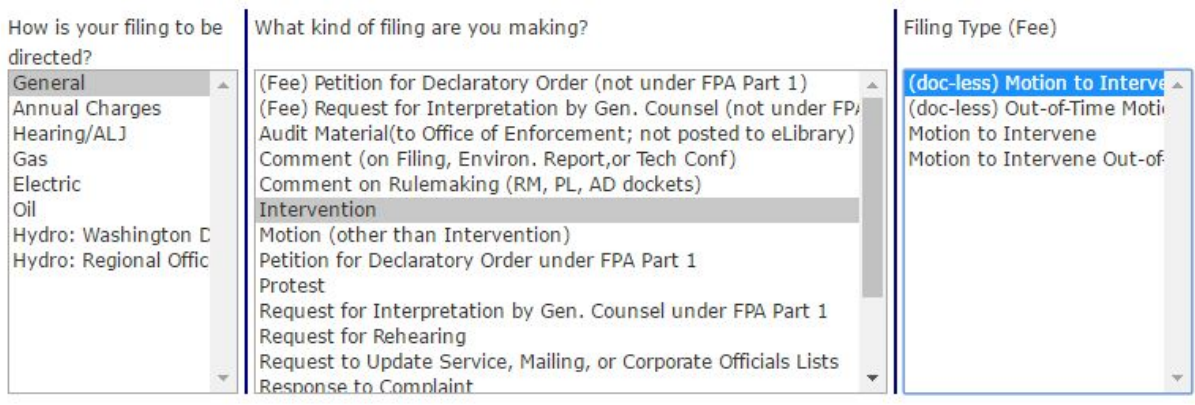

Next Cancel

12. Enter the Docket Number for the project. For example, CP16-480 is the Annova<br>LNG docket number. Click "Search" the company you are wishing to file a motion to intervene will appear.

### **Select Docket**

Search and select all dockets and sub-dockets for your submission.

You can search for dockets or click the Quick Entry tab if you already know the docket numbers you want to insert.

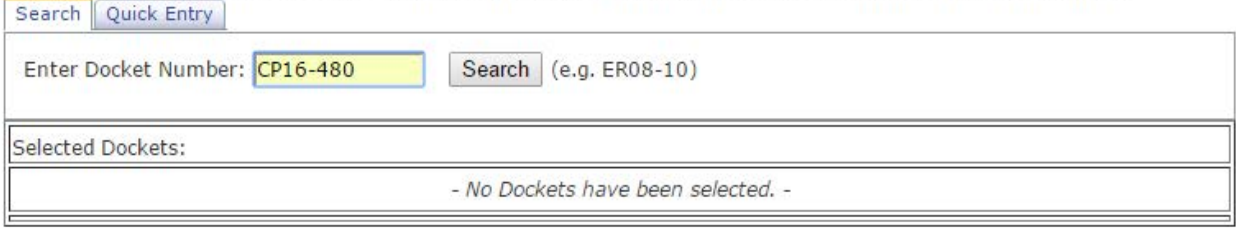

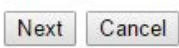

13. The company you wish to file a motion to Intervene should appear. For example, we are filing a motion to Intervene on the Annova LNG docket.

#### **Select Docket**

Search and select all dockets and sub-dockets for your submission.

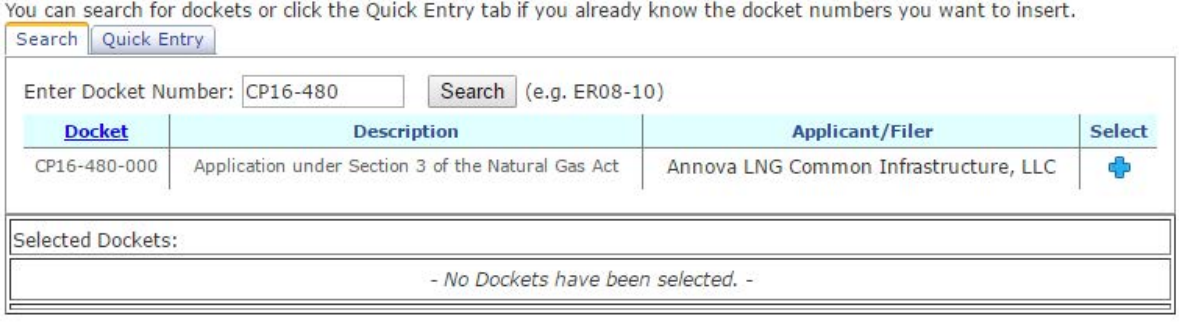

You must specify at least one docket to file against.

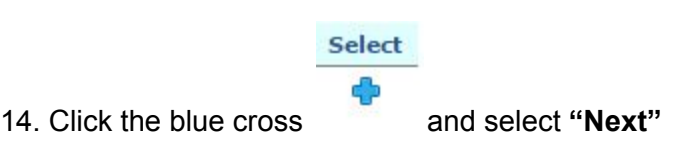

15. Explain your position on the project and explain why you will be materially impacted by FERC's decision.

Next Cancel

Back Next Cancel

**Document-less Intervention Description** 

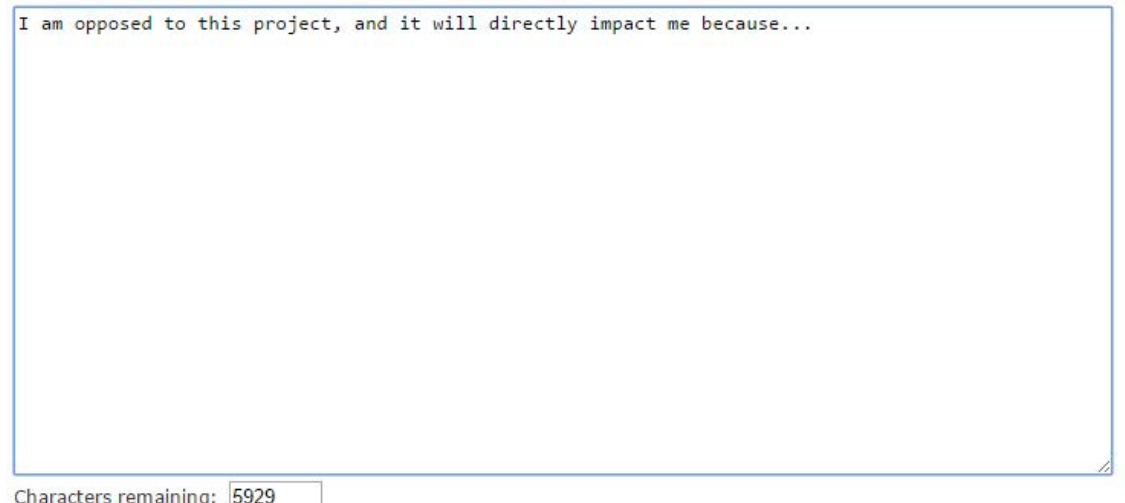

16. Select **"As an Individual"** if you are filing as an individual

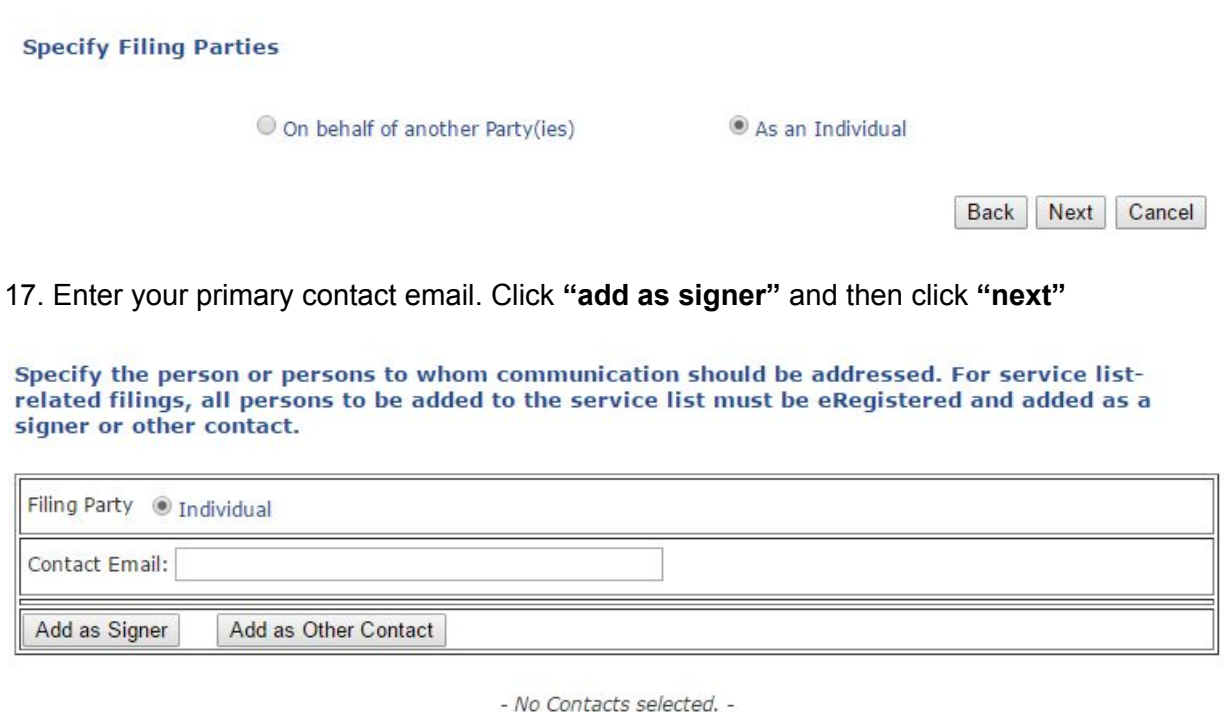

18. Here's your Submission Description. It will designate the docket number that you selected. Click **"next"**

Back | Next | Cancel

### **Submission Description**

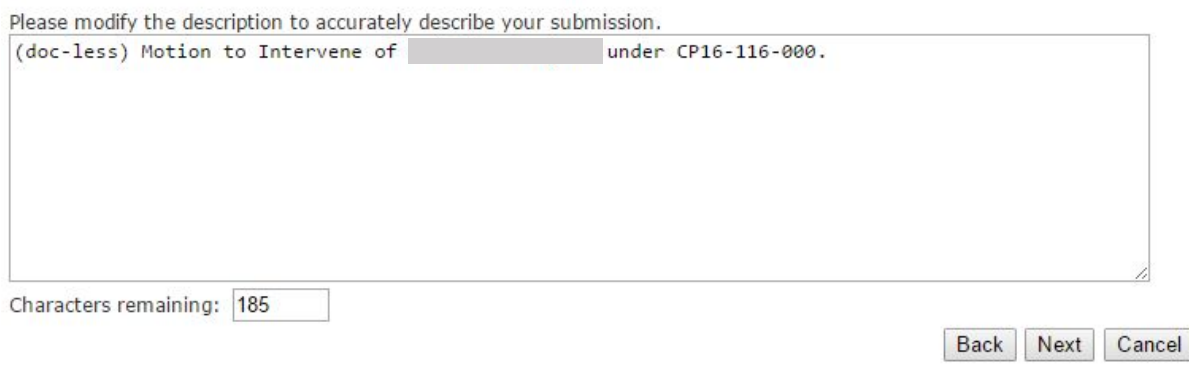

### 19. Here is the Summary of your Motion to Intervene. Click **"Submit"**

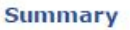

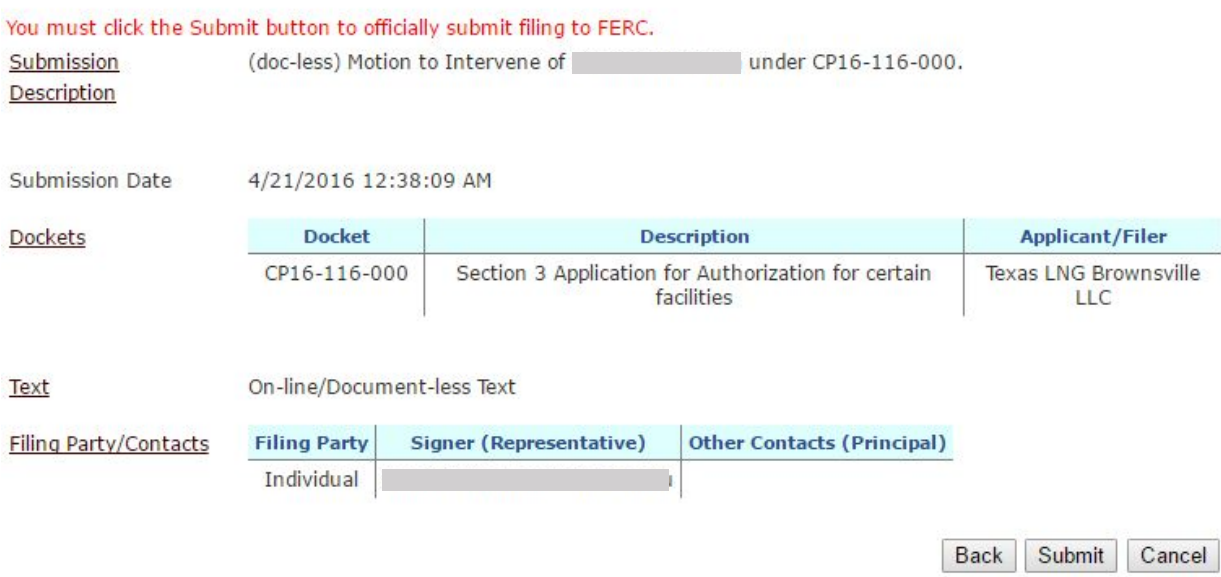

# 20. Click **"submission status"** and you will see if your motion to intervene has been approved by FERC.

You have successfully submitted the filing and will receive an eMail confirmation shortly.

Submission Status

Printable Submission Confirmation Receipt

Back to FERCOnline

21. You will see that you are currently "waitlisted" and you will receive an email confirmation once your motion has been received by FERC.

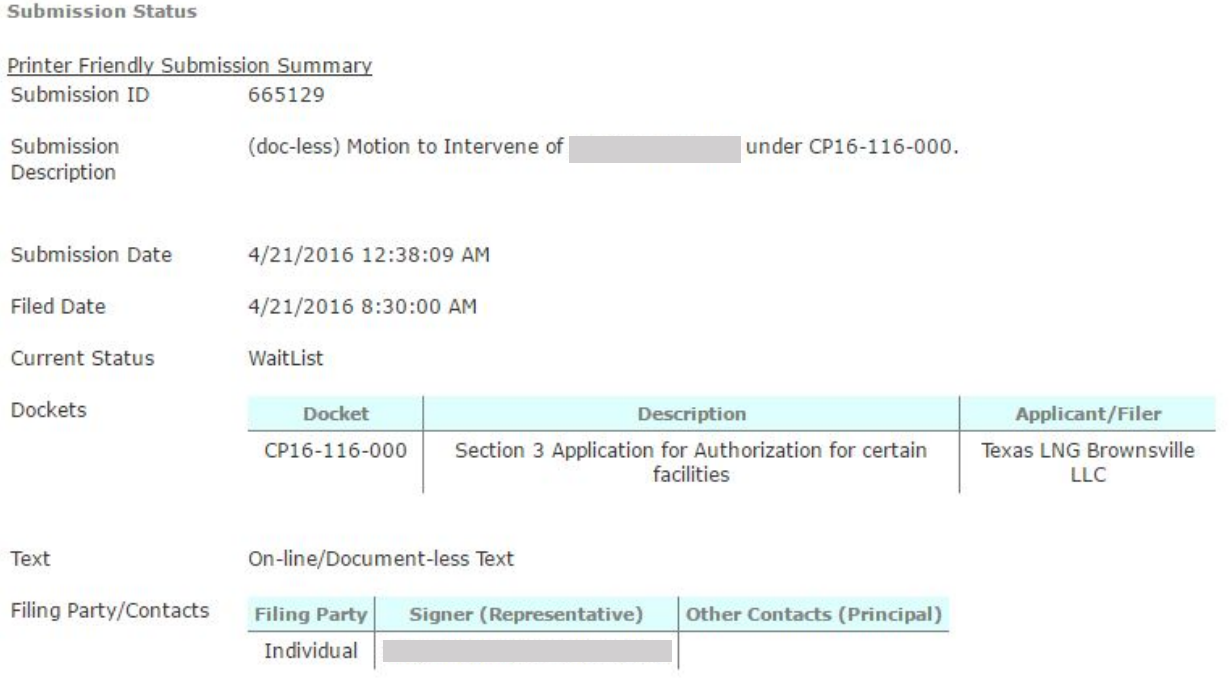

22. This is the "confirmation" email you will receive once FERC has approved your motion to intervene.

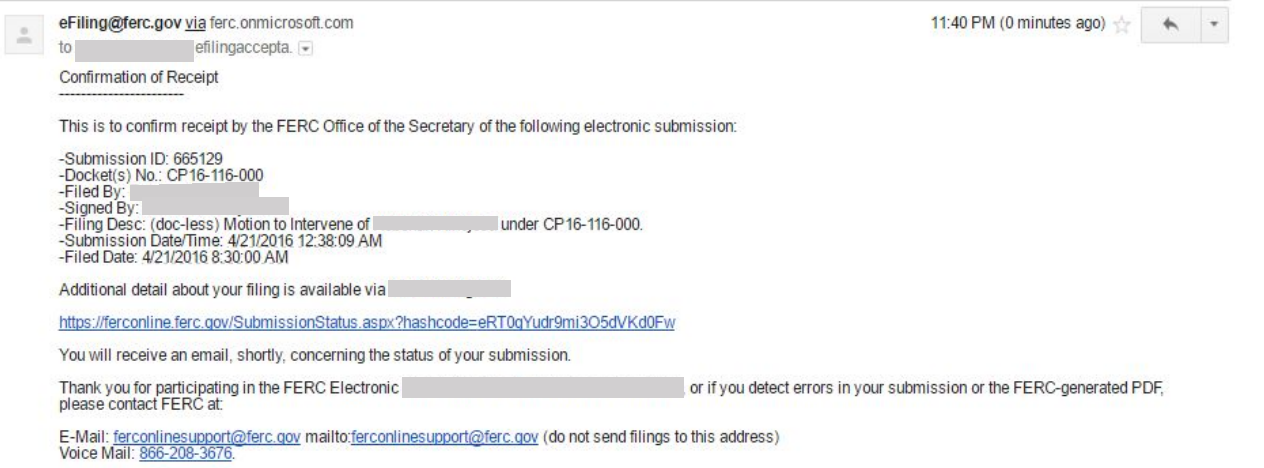

23. Finally, you need to email the text of your motion to intervene, together with your contact information to the applicant (the LNG company). Make sure to include your full name and address.

For Annova LNG, the contact is christopher.young@constellation.com.

Thank you for going through the Motion to Intervene process! This is a guide to the electronic process and should not be construed as legal advice. If you have further questions you can contact FERC at ferconlinesupport@ferc.gov or 1-866-208-3676.